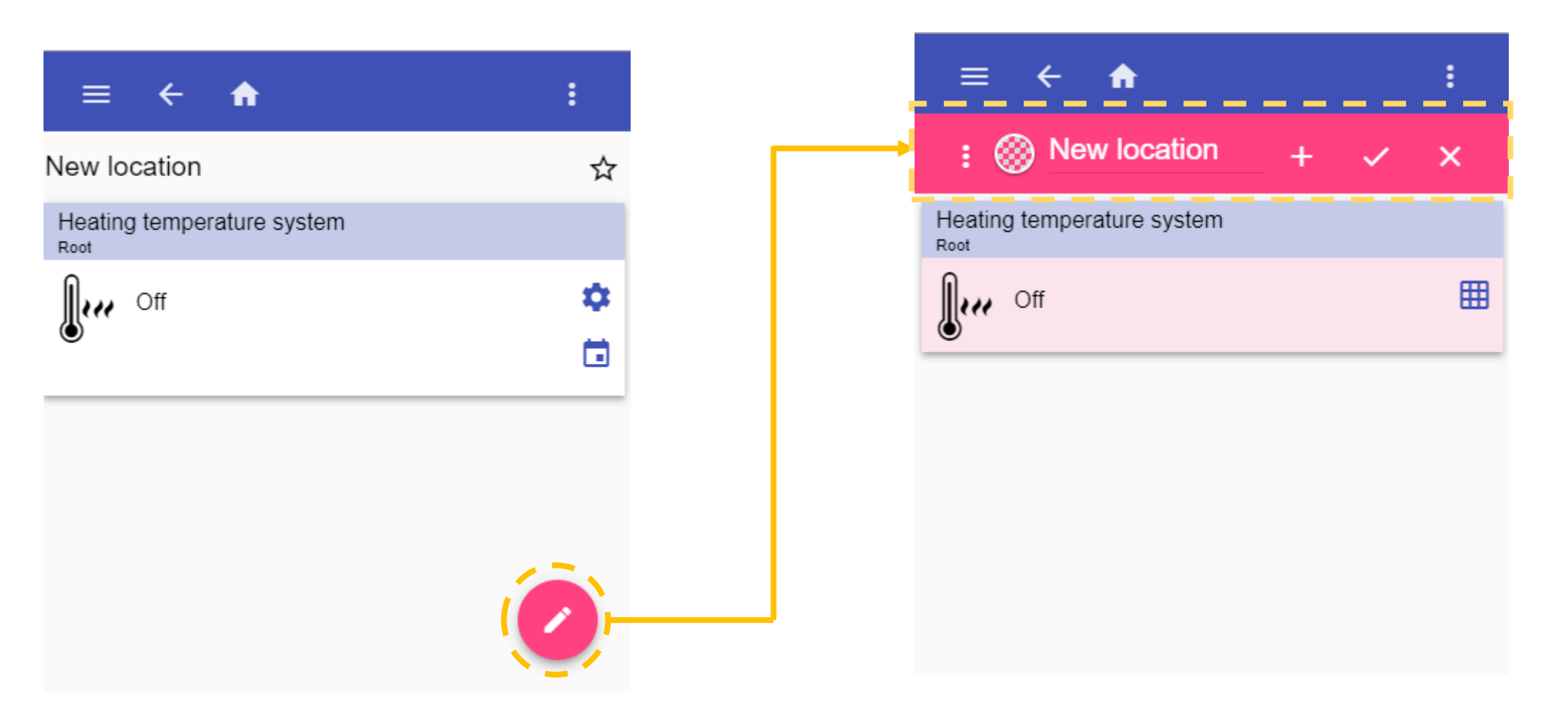

1) Click the rounded button to enter the edit mode

2) The edit bar will be shown in the top center of the page

# How to create a chart WEB-APP - CHARTS

1) Click the **button to enter the** 

#### edit mode and click on *Chart*

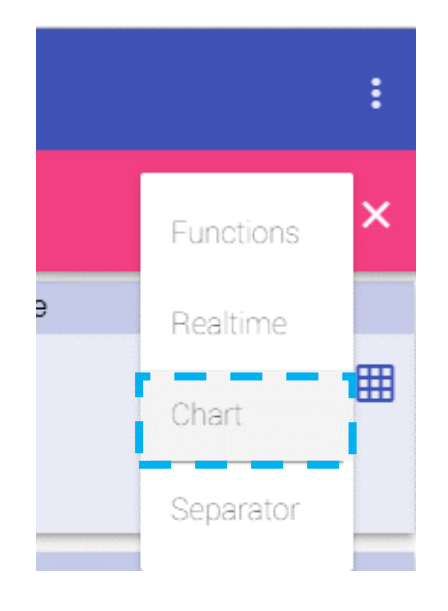

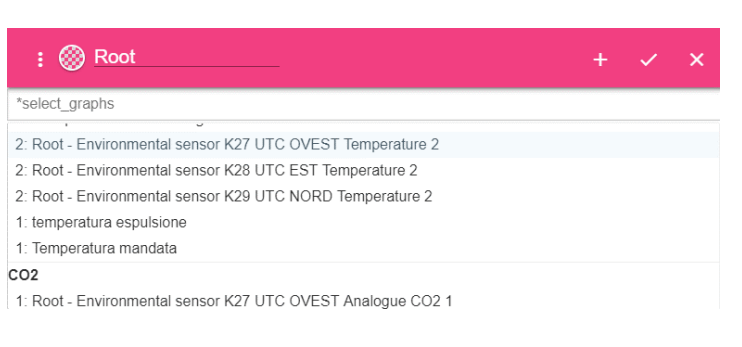

The available signals will be presented

in the list, sorted by typology

#### 3) Enter the label for the *Chart* tile 4) Click  $\checkmark$  to save the Chart tile

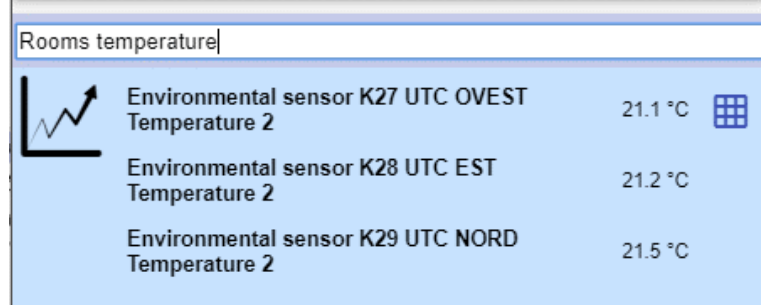

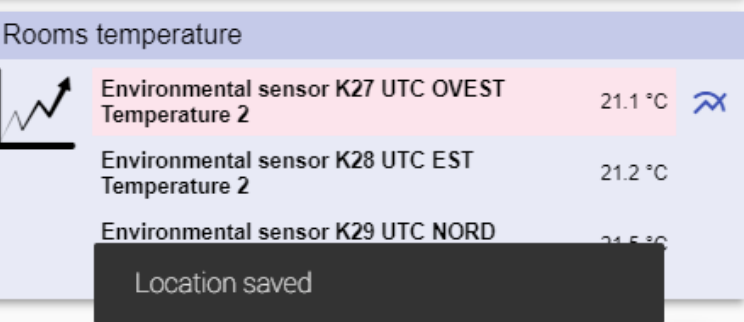

2) Click on a signal row to add it to the Chart tile. The signals that have already been added are shown above the list of the signals (as shown below)

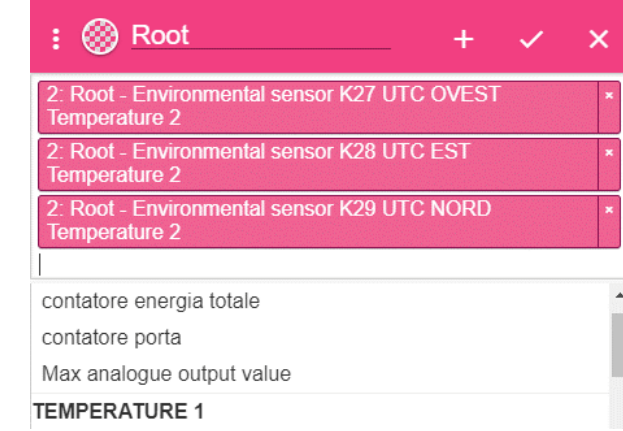

#### Chart tile

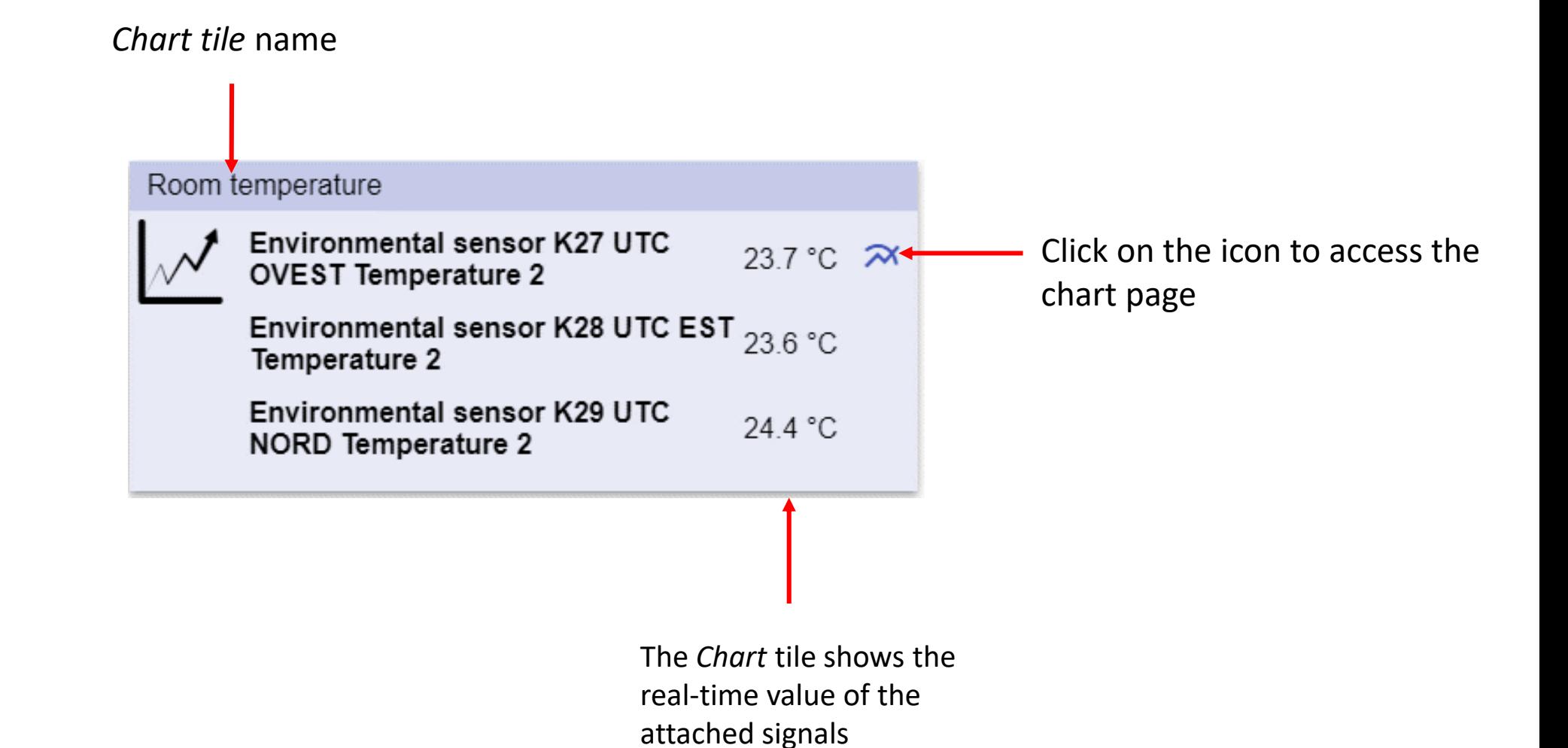

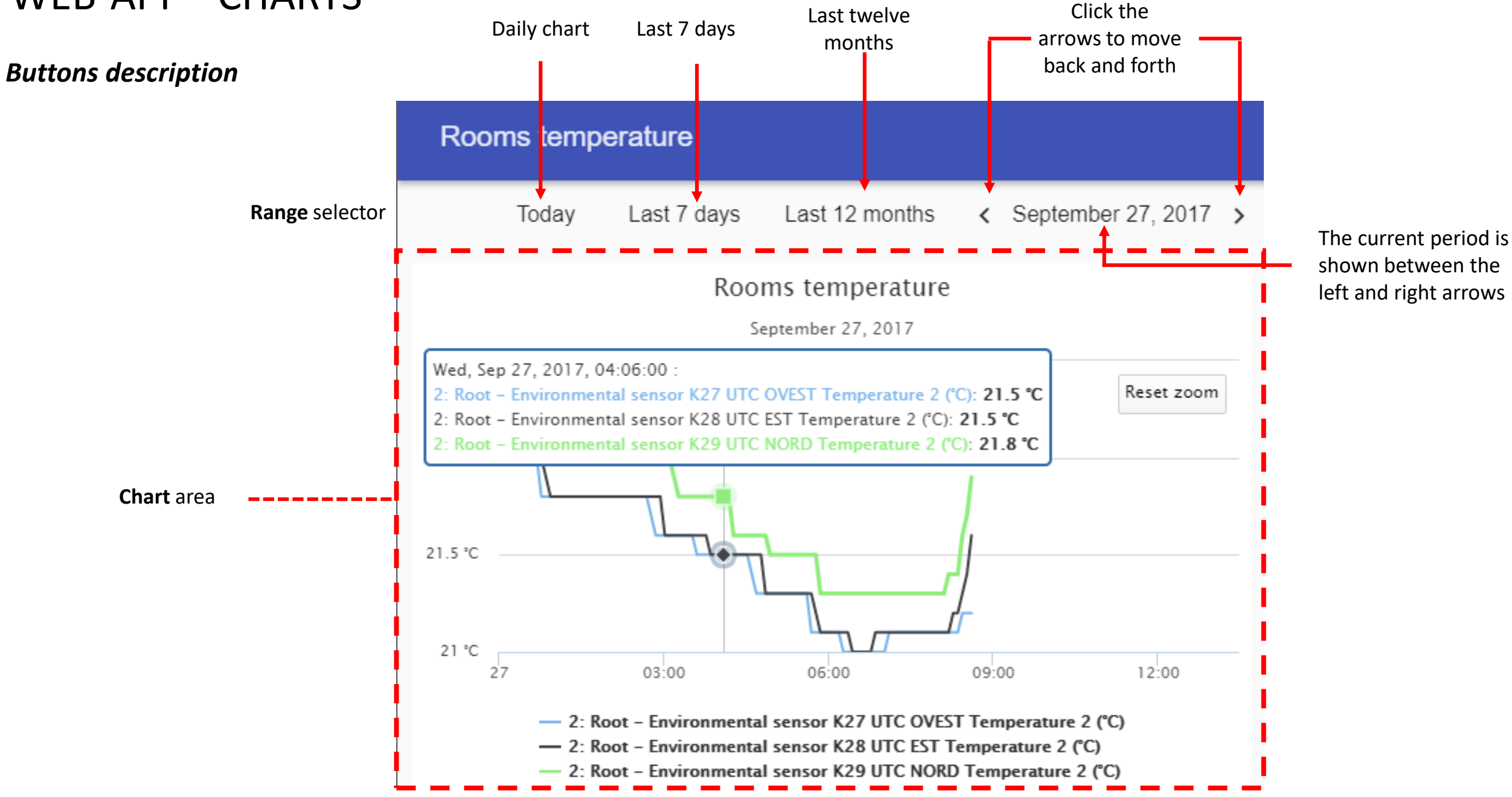

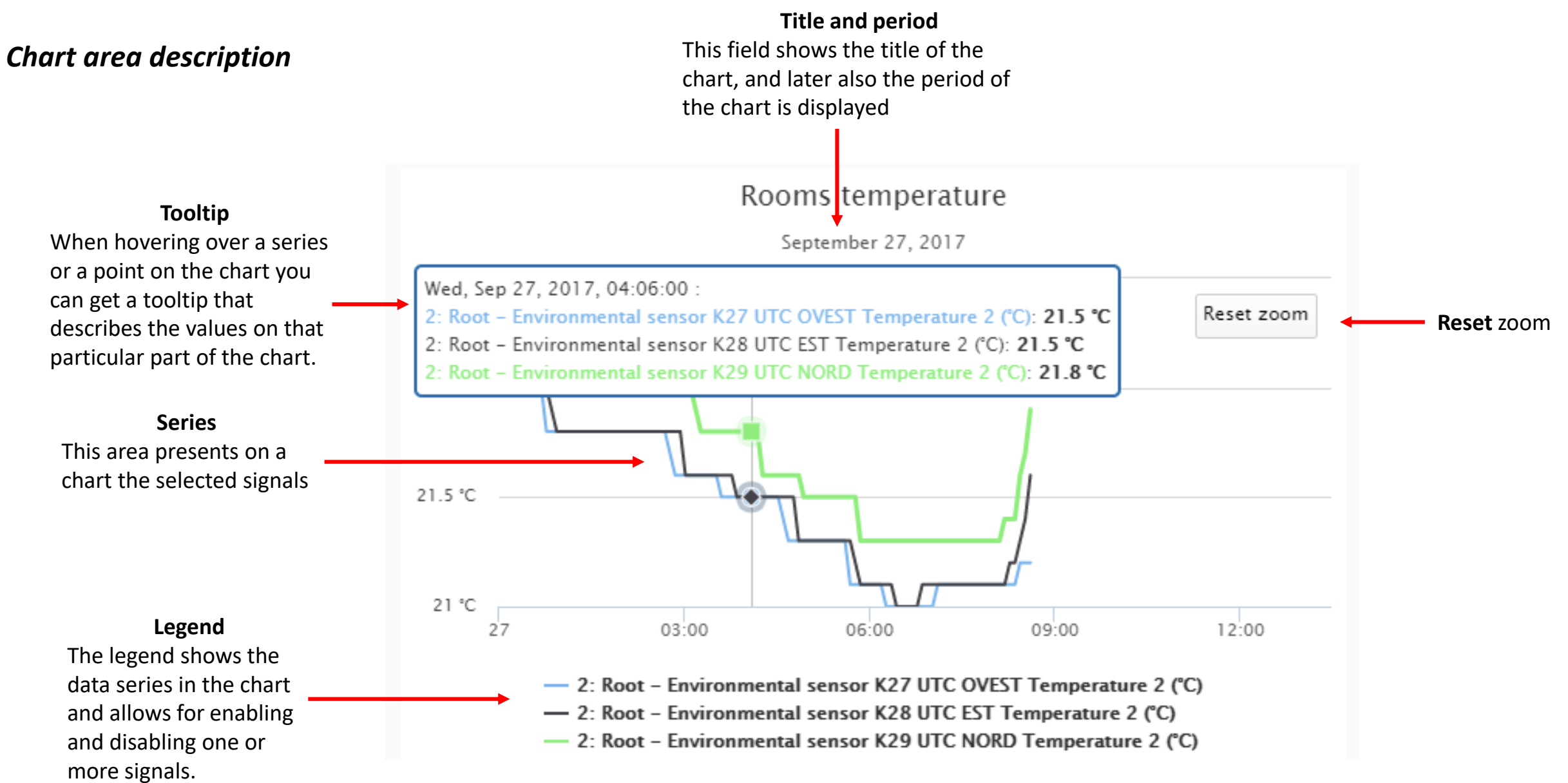

#### *Zooming gestures*

#### **Zooming with mouse**

With a mouse pointer, the zooming is performed by dragging out a rectangle in the chart.

#### **Zooming on smart -devices**

On touch devices, the user can zoom by pinching in the chart area. On these devices, the user may also move the zoomed area by panning with one finger across the chart.

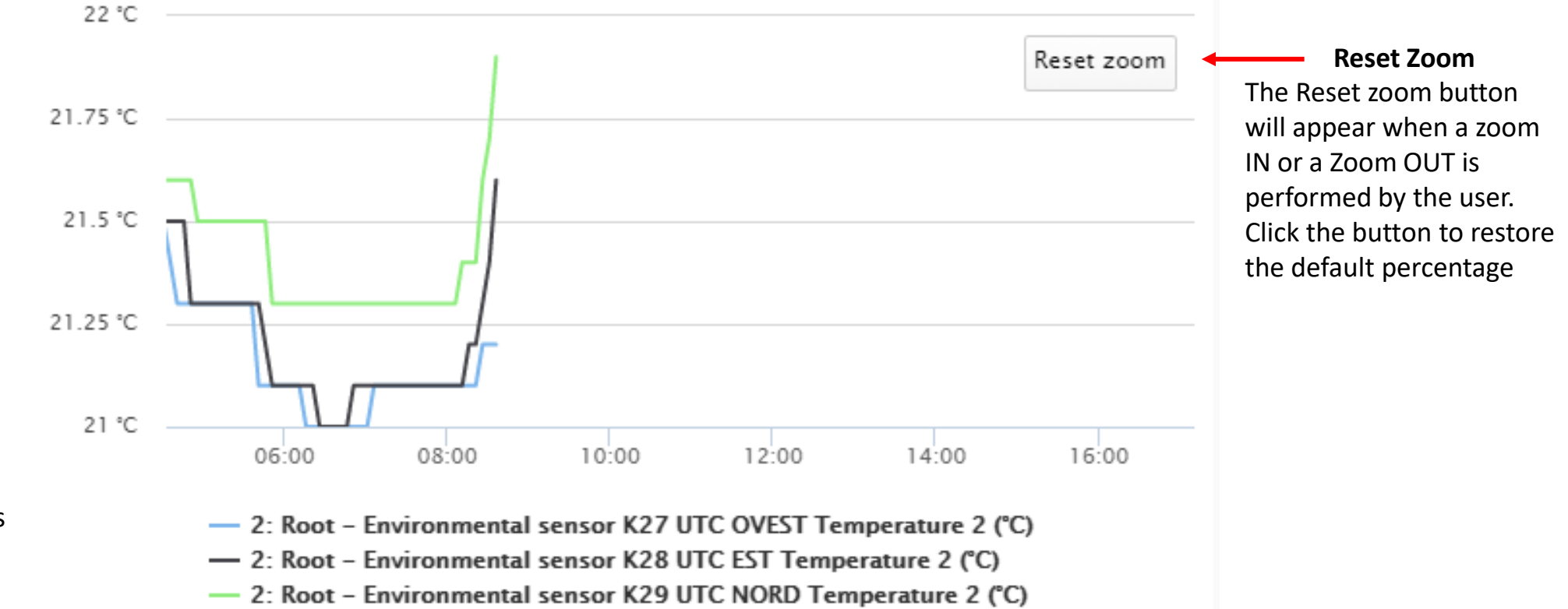

#### *Edit chart* WEB-APP - CHARTS

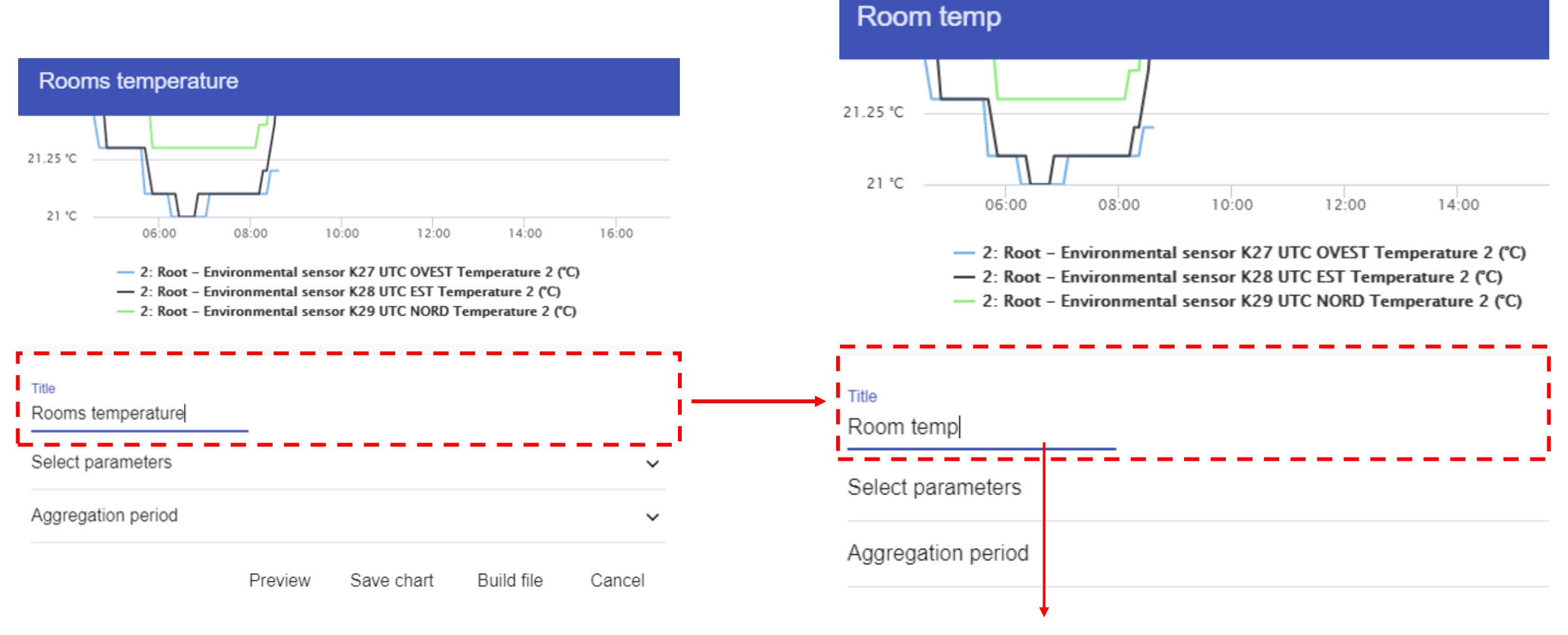

The user can change the label of the *Chart*

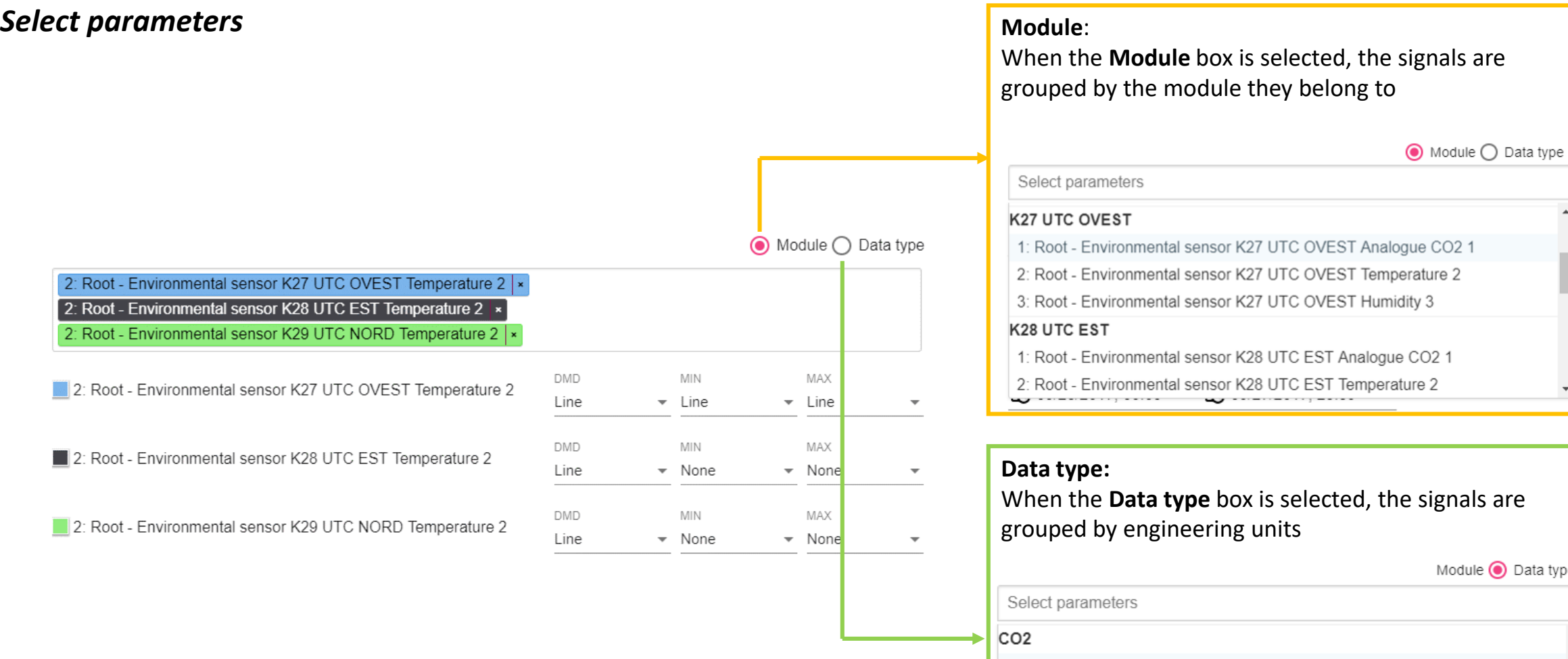

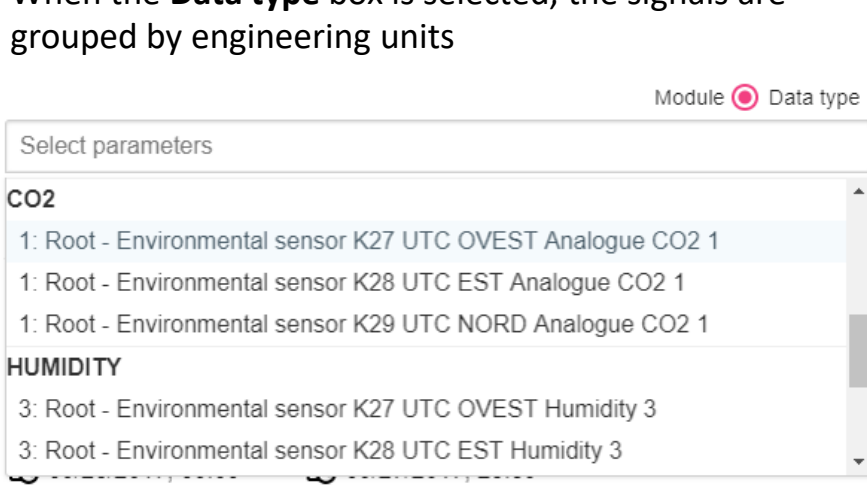

*Select type of chart* WEB-APP - CHARTS

For each signal that has been added to the chart, the

#### The available type of chart to represent the series are:

user can select the type of chart for DMD, MIN and MAX values 22.5 °C 27.5 °C 22 °C 25 °C 2: Root - Environmental sensor K27 22.5 °C 21.5 °C UTC OVEST Temperature 2 20 °C  $21 °C$ **DMD MIN** MAX 17.5 °C 20.5 °C  $l$  line Line Line  $\mathbf{v}$ 15 °C 20 °C  $01/17$  $04/17$  $07/17$  $10/17$  $10/16$  $2<sup>2</sup>$  $20$ None **AREA BAR** 60 2000 Line 1500 40 Spline 1000 20 500 Bar  $\circ$  $20$  $22$  $24$  $26$  $27/02$ 13/03 Area

**LINE SPLINE**  $24$  $26$ 

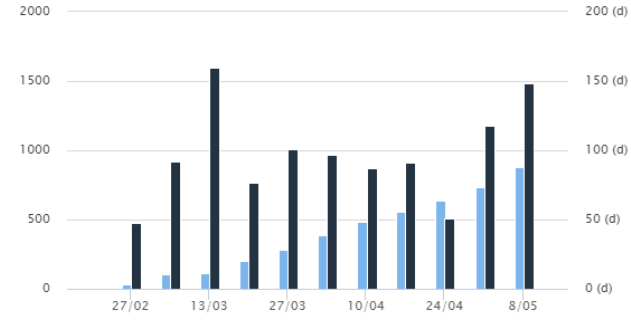

### *Select the aggregation period* WEB-APP - CHARTS

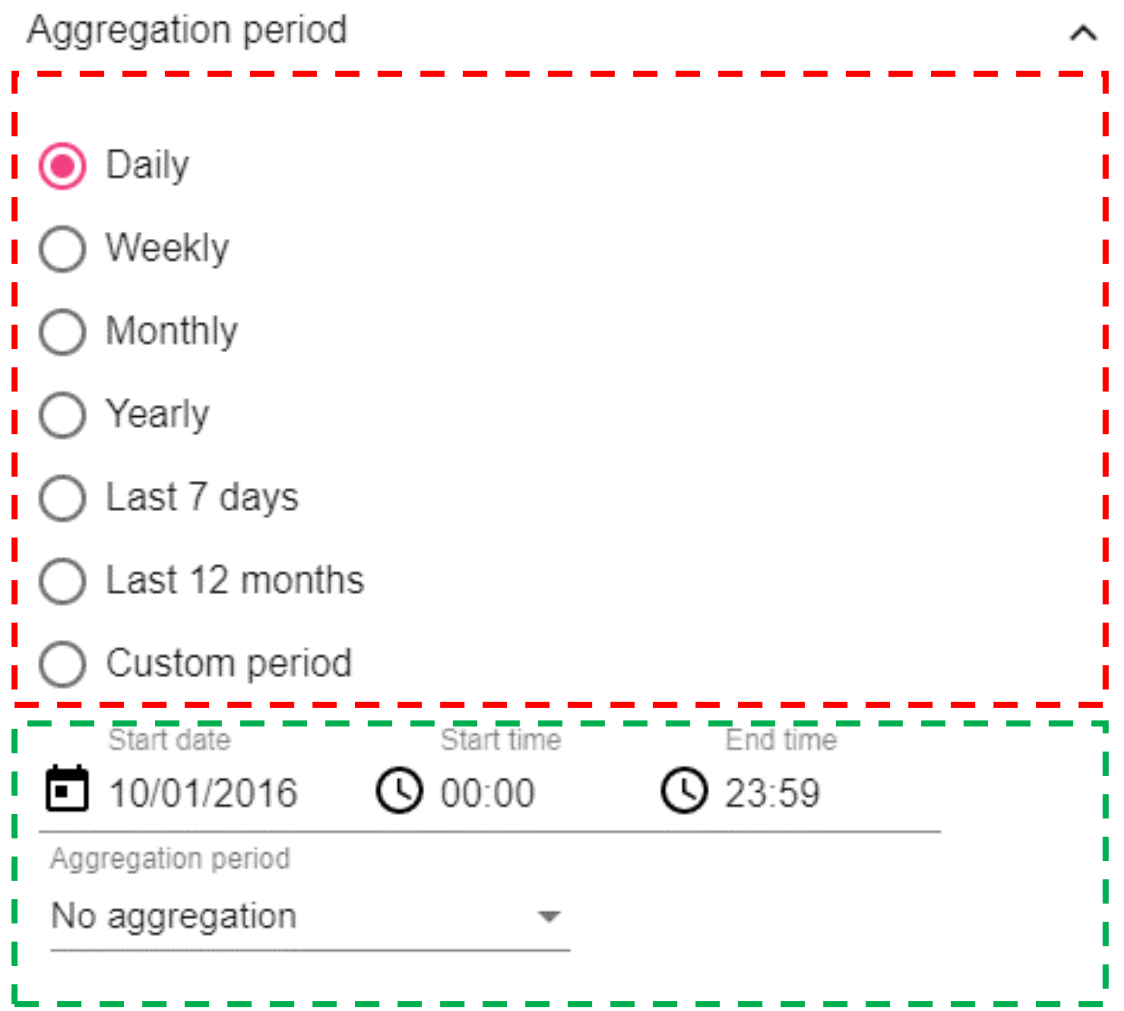

Based on the aggregation period, later will be shown the configuration parameters (green rectangle below)

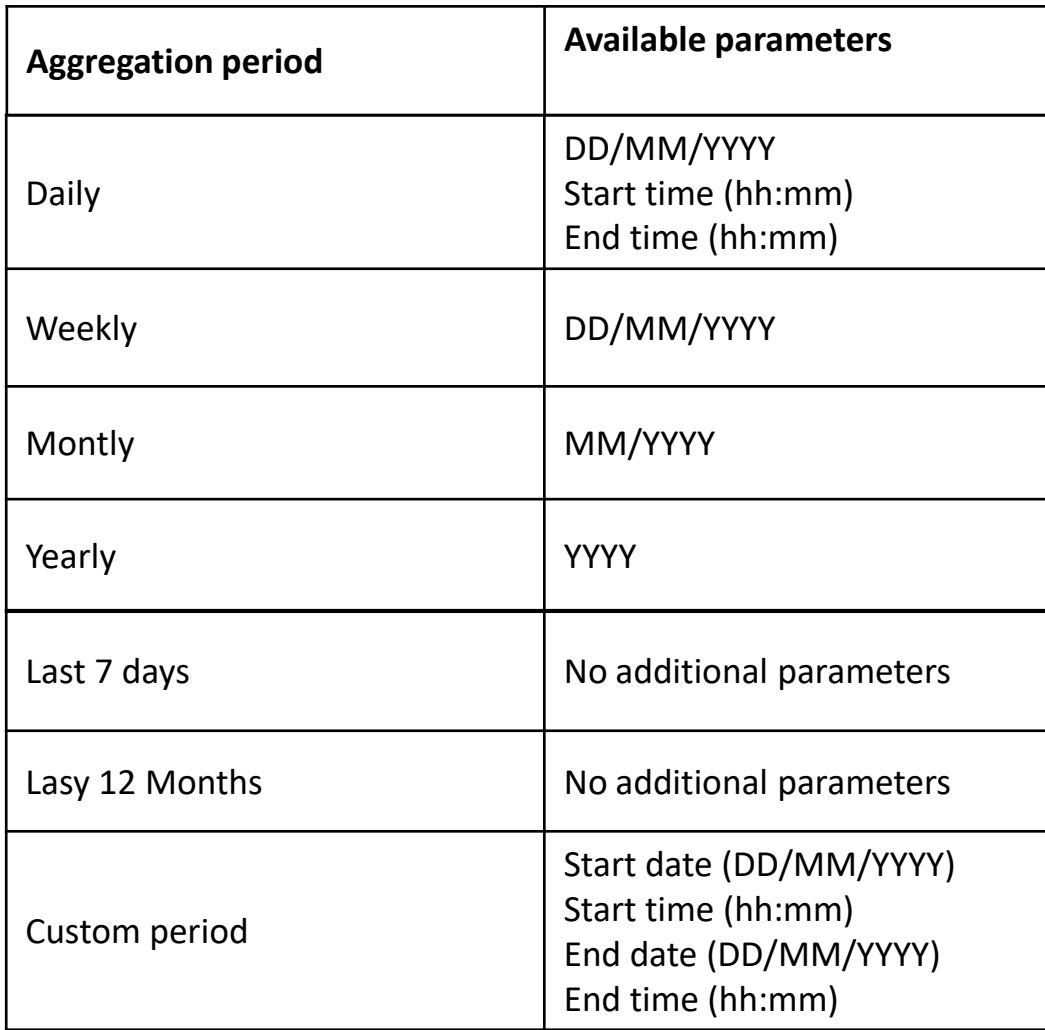

The example below shows how to set the chart for *Daily* period

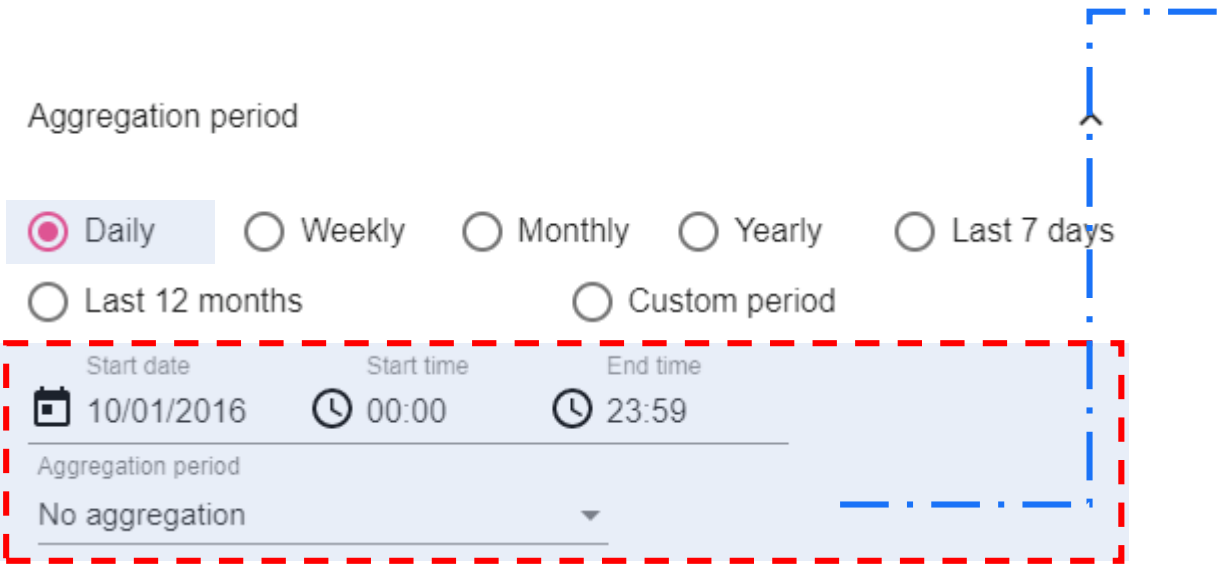

#### Start date  $2016$ <br>Sat, Oct 01 October  $\rightarrow$ S M T W T F S  $6 \t 7 \t 8$  $2 \quad 3$  $\Delta$ - 5 - $11 \t12 \t13 \t14 \t15$  $9 - 10$ 21 22 16 17 18 19 23 24 25 26 27 28 29  $30 - 31$ CANCEL OK

#### Start time & End time

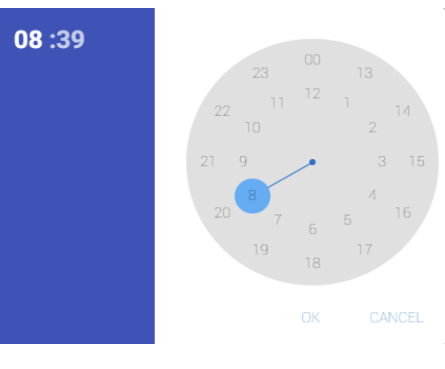

#### Aggregation period

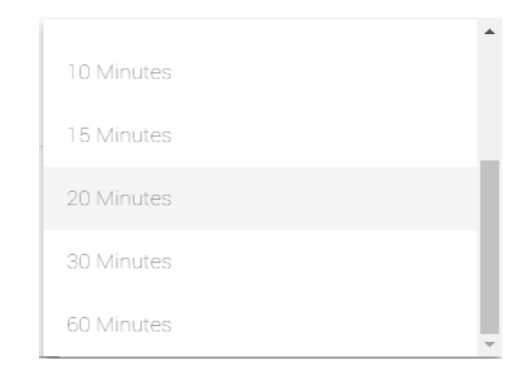

### *Finestra proposta charts* WEB-APP - CHARTS

If the user select **Compare** box in the *Aggregation period* option, it will be shown an additional series to compare the current period with the same length of time before the selected one).

*E.g. If the current period is the current month, it will be shown also a series for the previous month*

#### Aggregation period ㅅ **◎** Daily  $\bigcap$  Last 7 days  $\bigcap$  Weekly  $\bigcap$  Monthly  $\bigcap$  Yearly ◯ Last 12 months ◯ Custom period Start time End time Start date 10/01/2016  $\bigcirc$  00:00 **Q** 23:59 Aggregation period No aggregation Compare

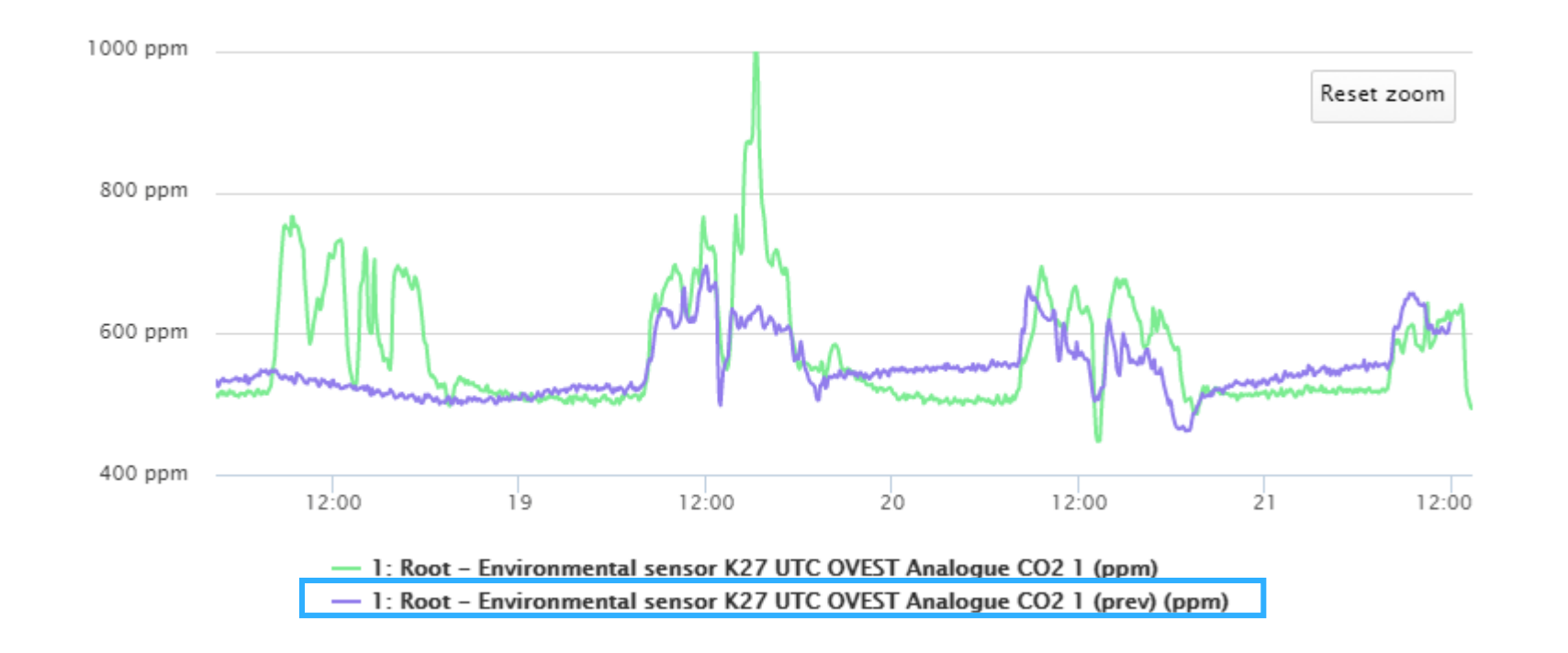

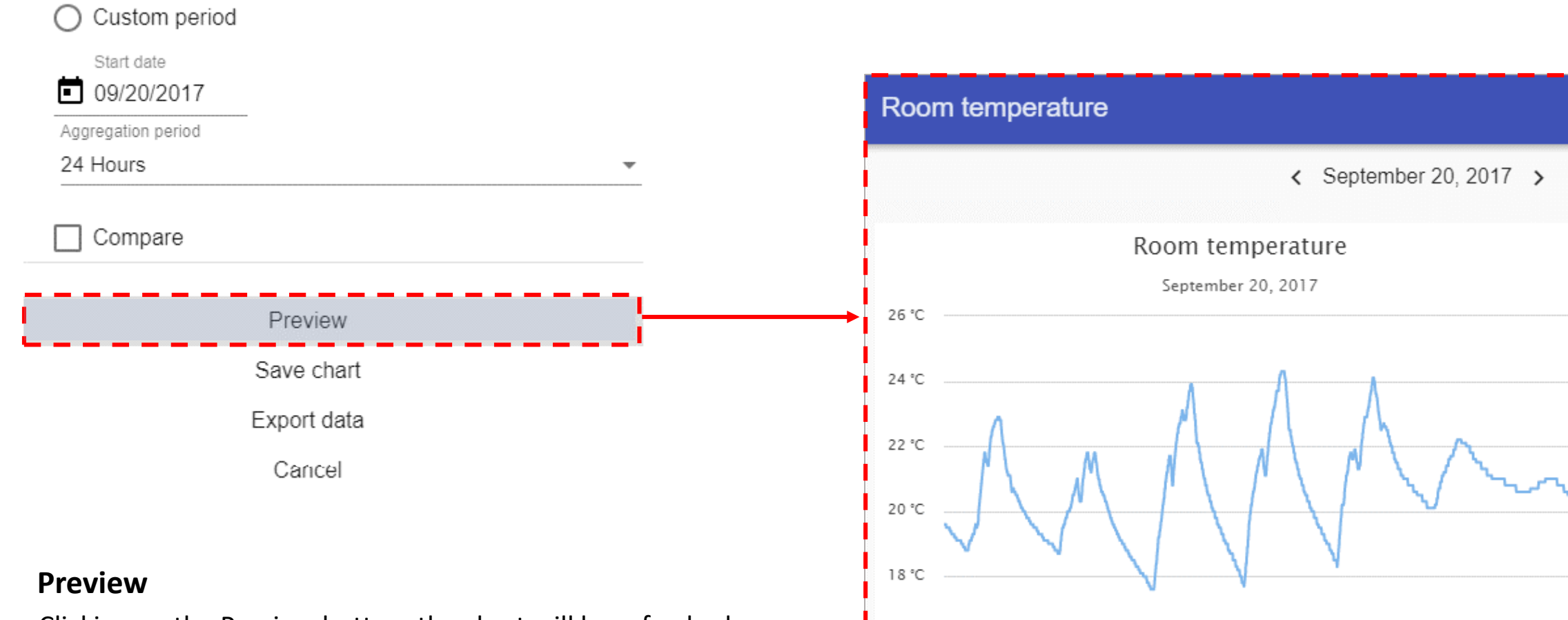

16 °C

Clicking on the Preview button, the chart will be refreshed with the updated parameters

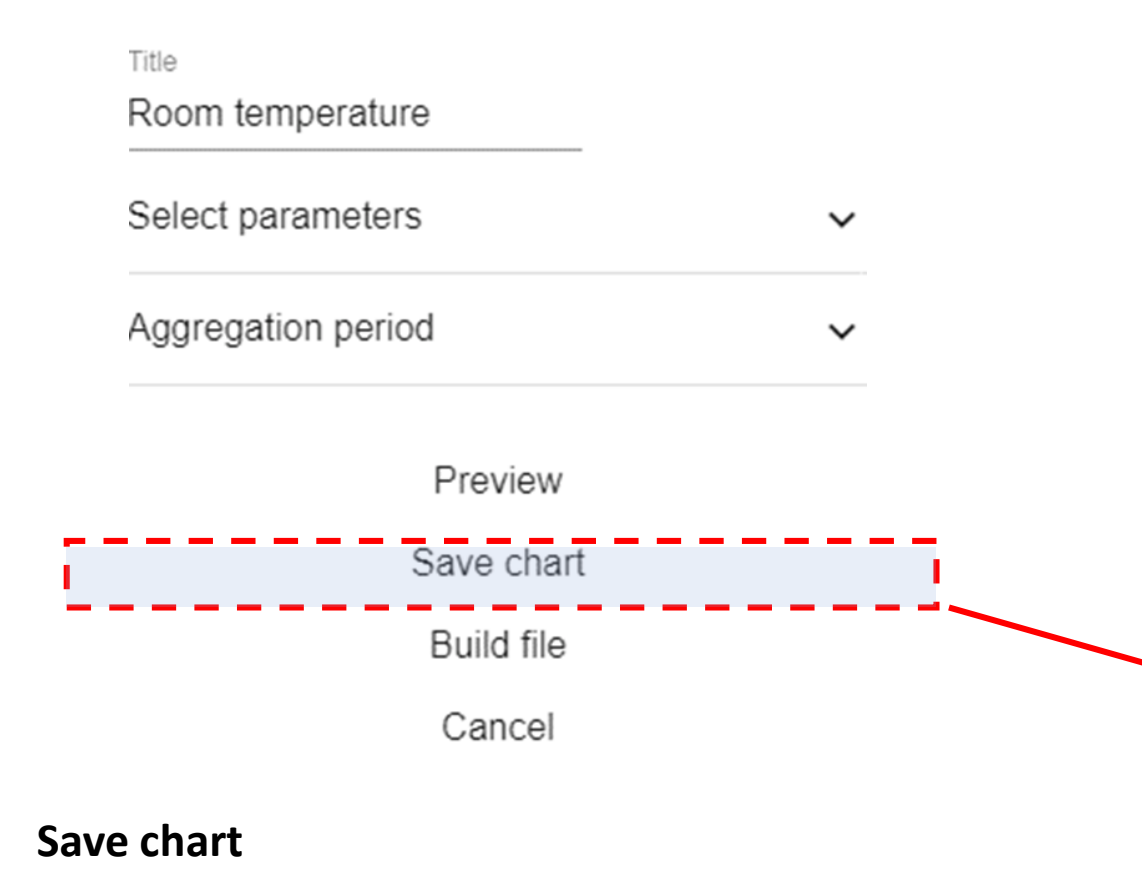

Clicking on the Save chart button, the chart will be saved and added to the page

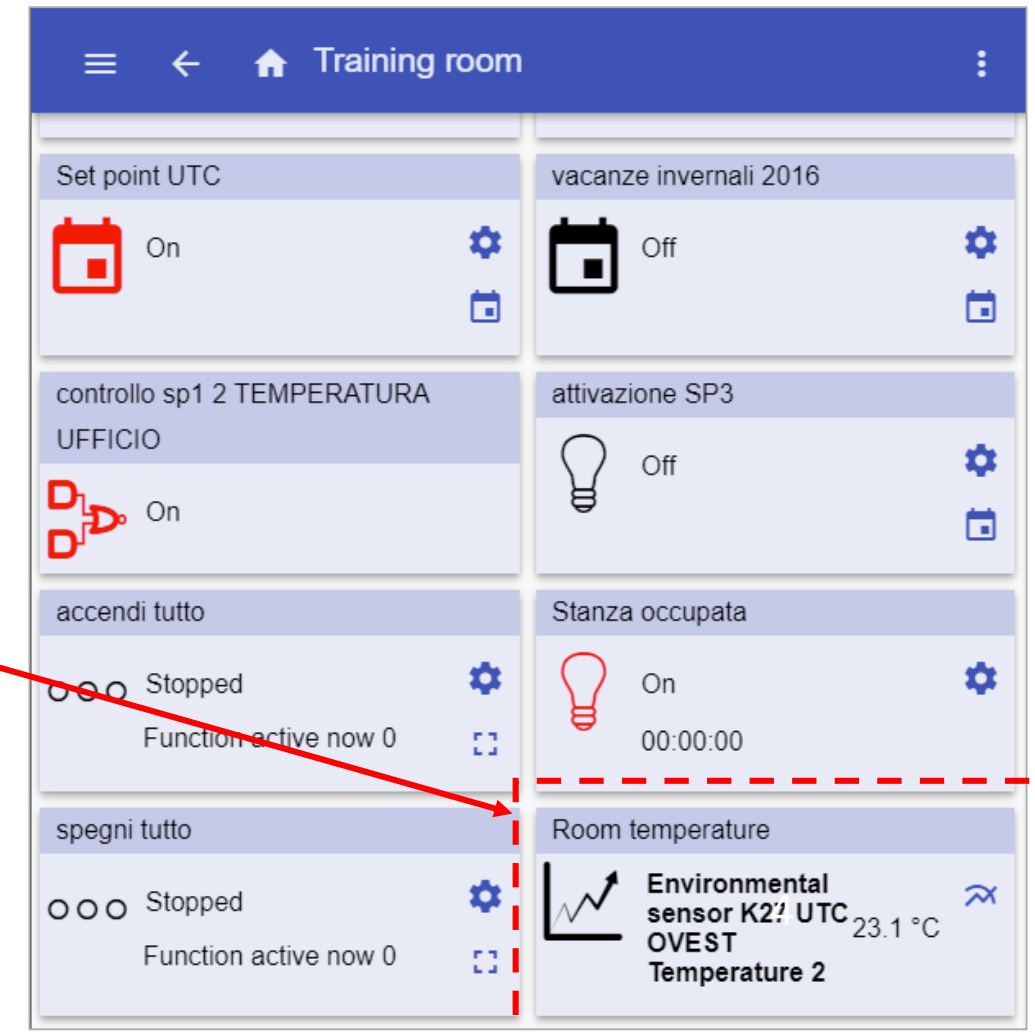

Title Room temperature Select parameters  $\checkmark$ Aggregation period  $\checkmark$ Preview 26 °C Save chart 24 °C Build file 22 °C  $C$ ancel

#### **Build file**

Clicking on the Build file button the Report file will be generated:

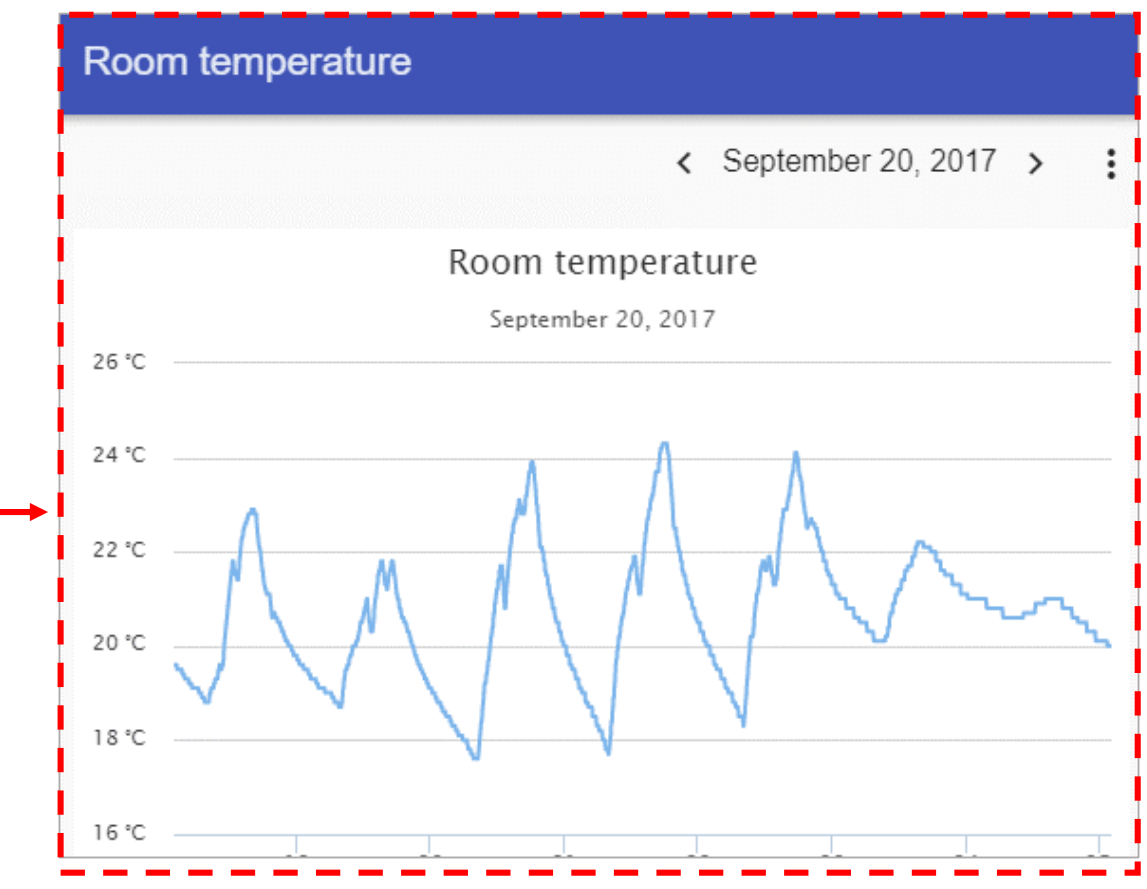

1) The Report can be generated directly from the Chart, clicking on the Build file button

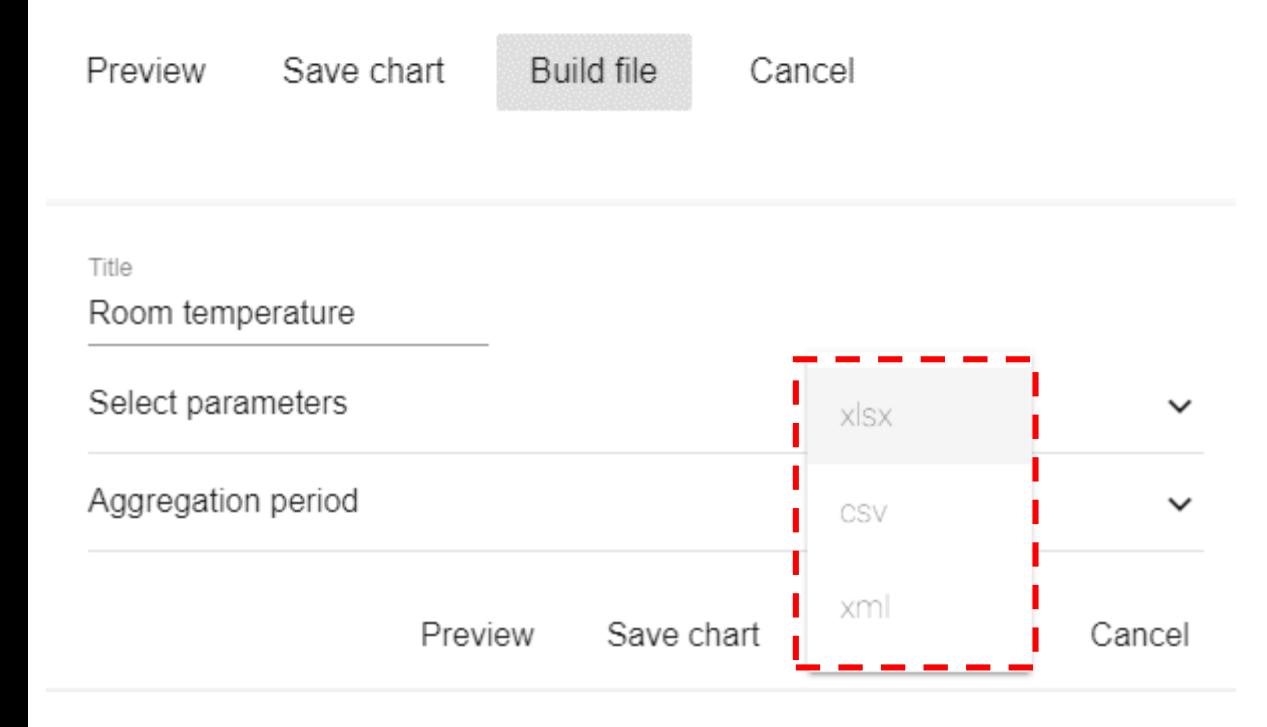

#### 2) Click the Go to button to enter the Job page

#### 3) The Job history page will show the list of *Report* files

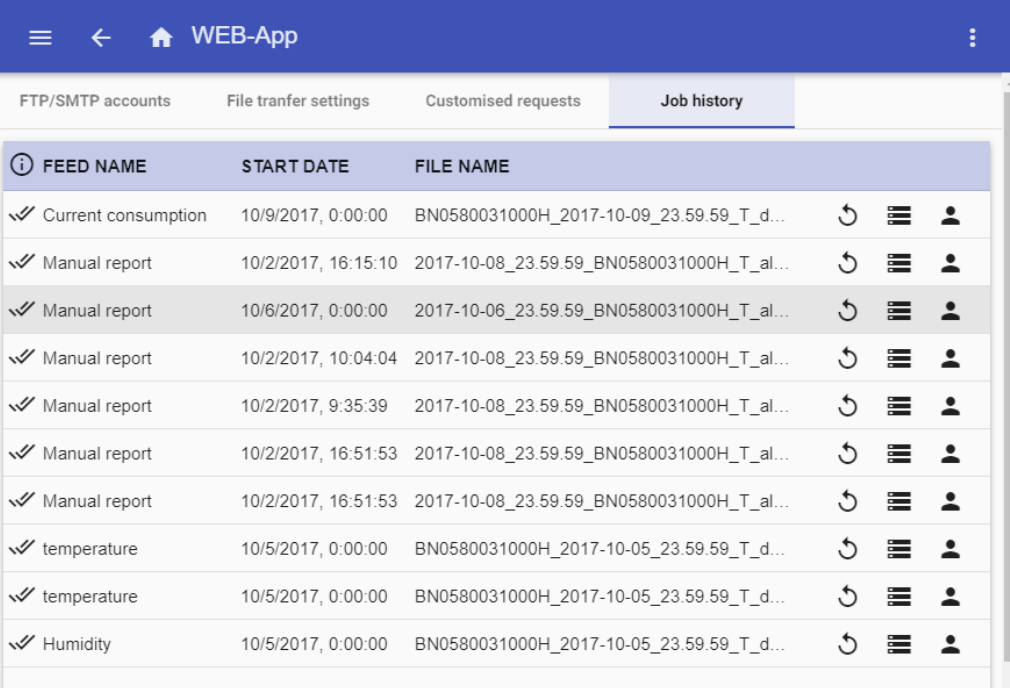